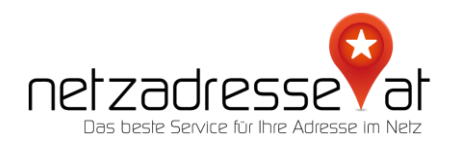

## **ANLEITUNG / Ihr kostenfreies GMAIL mit einer eigenen Domain verbinden** (Stand Februar 2022)

## ✪ **So geht`s:**

Als Ersatz für die wegfallenden Free-E-Mail Pakete bietet sich die Option an, ein kostenfrei erhältliches Gmail-Konto mit Ihrer Domain zu verbinden. Gehen Sie dafür folgendermaßen vor:

1. Rufen Sie in Ihrem netzadresse.at-Kundenkonto die Option "Mailweiterleitungen" auf. Kontrollieren Sie, ob externe MX-Records und TXT-Records eingetragen sind. Sollte das der Fall sein, müssen Sie diese entfernen. Anschließend geben Sie den gewünschten Namen des Postfachs, die Zieladresse Ihres Gmail-Kontos und eine weitere E-Mail-Adresse ein, auf die Sie Zugriff haben. Bitte kontrollieren Sie, ob jetzt unter "DNS-Records" zwei MX-Records und ein TXT-Record aufgelistet sind.

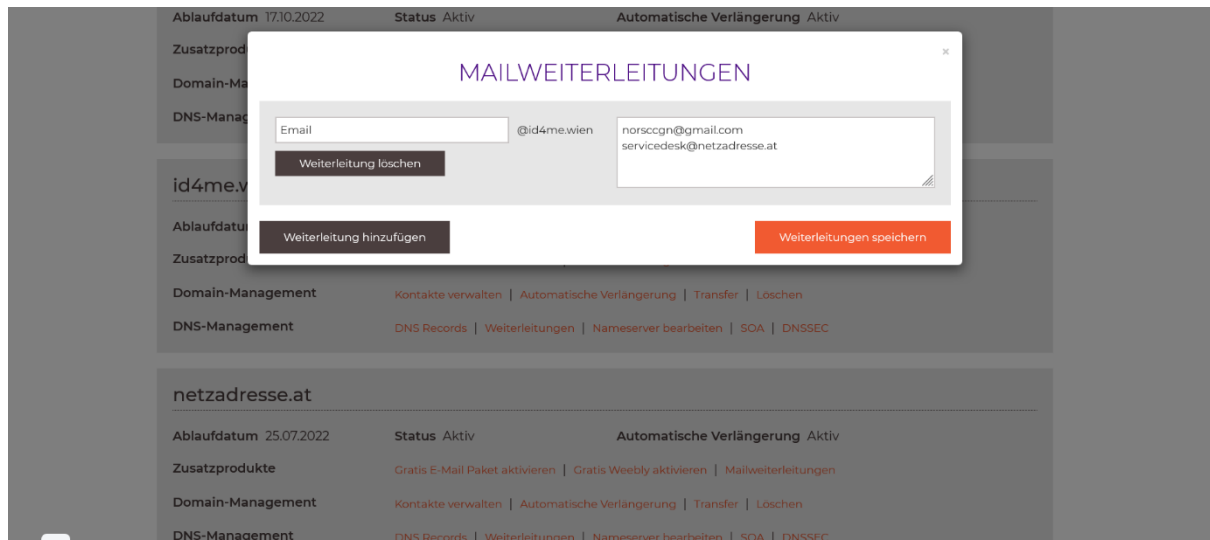

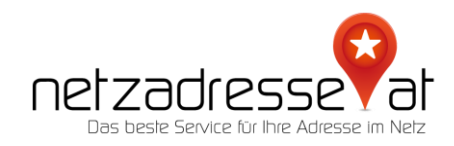

2. Loggen Sie sich in Ihren Google-Account ein und wählen Sie über den Zahnrad-Button oben rechts "Einstellungen" und dann "Konten & Import" aus. Unter "senden als" klicken Sie auf den Link "Weitere E-Mail-Adresse hinzufügen".

Es öffnet sich ein Pop-up-Fenster, in dem Sie einen beliebigen Anzeigen-Namen und Ihre neue E-Mail-Adresse eingeben.

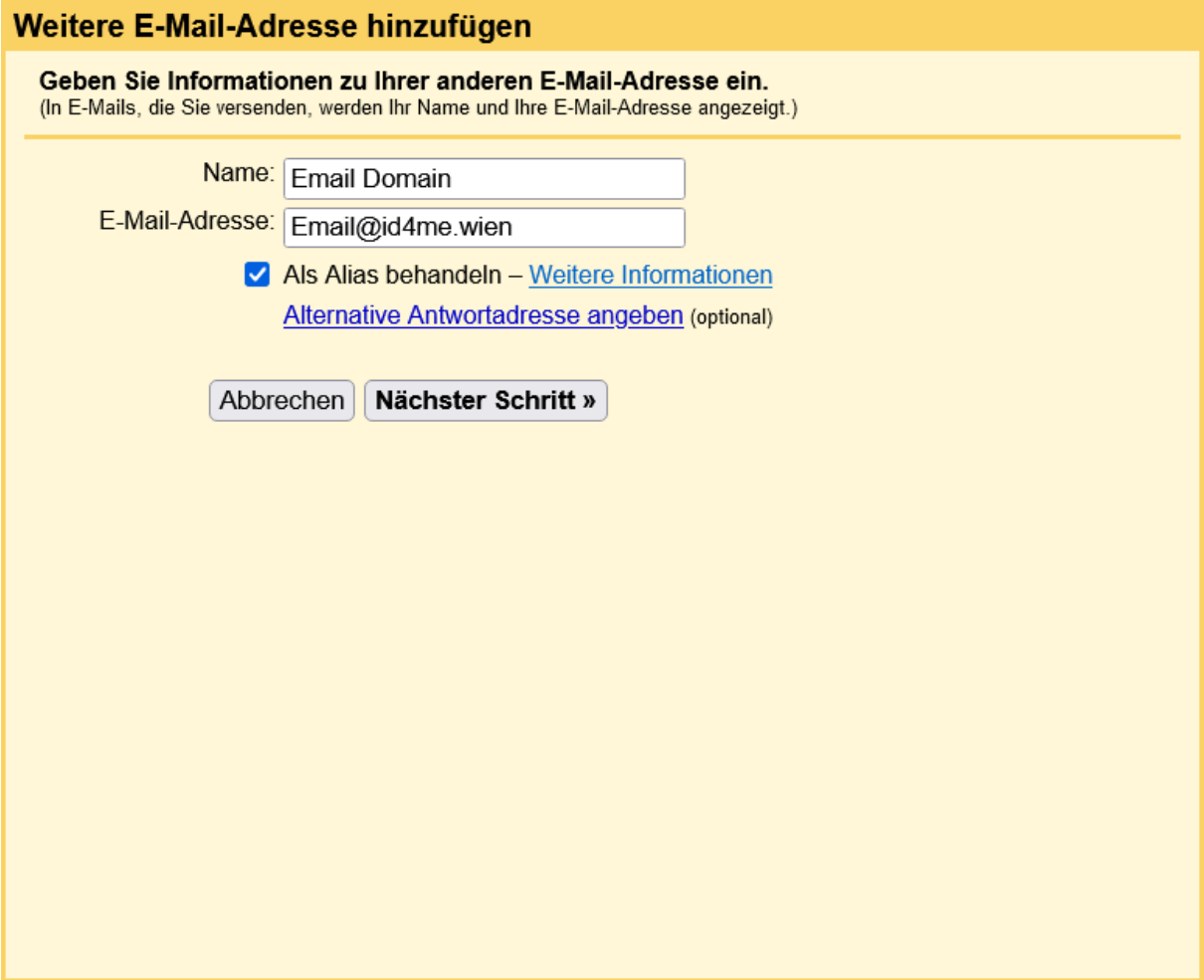

Klicken Sie dann auf "Nächster Schritt".

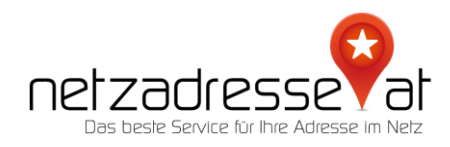

3. Im jetzt erscheinenden Pop-up-Fenster müssen nun folgende Einstellungen eingetragen werden: Als SMTP-Server "smtp.gmail.com", unter Nutzername Ihre Gmail-Adresse. Für das Passwort müssen Sie einen Zwischenschritt gehen, da es nicht Ihr Google-Standard-Passwort ist.

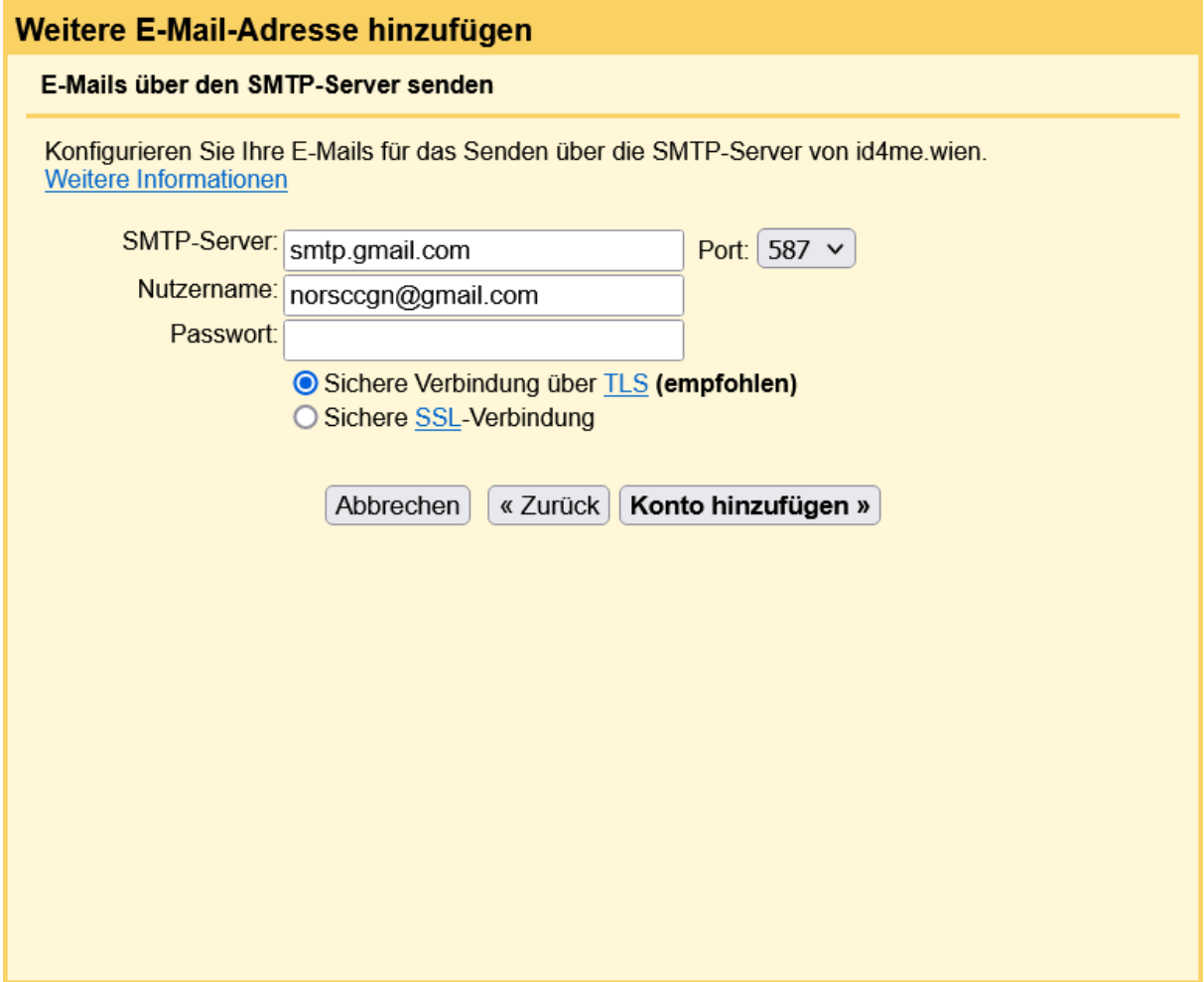

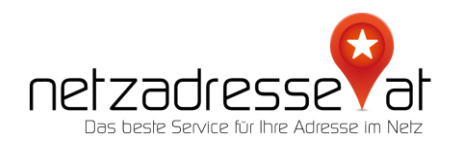

4. Klicken Sie auf Ihr Google-Profilbild und wählen Sie die Option "Google-Konto verwalten" aus. Geben Sie in die Suche oben "APP" ein und wählen Sie die Funktion "APP-Passwörter".

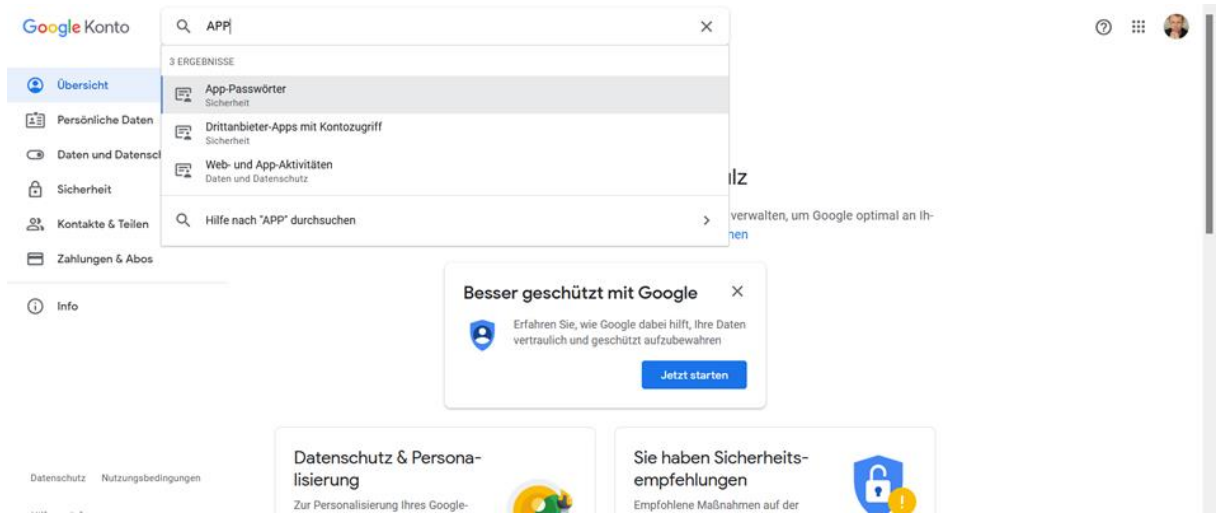

5. Nachdem Sie sich erneut in Ihrem Google-Konto angemeldet haben, öffnet sich nun eine Maske "APP-Passwörter". Im angezeigten Dropdown Menü wählen Sie die Option "Andere / Benutzerdefinierter Name".

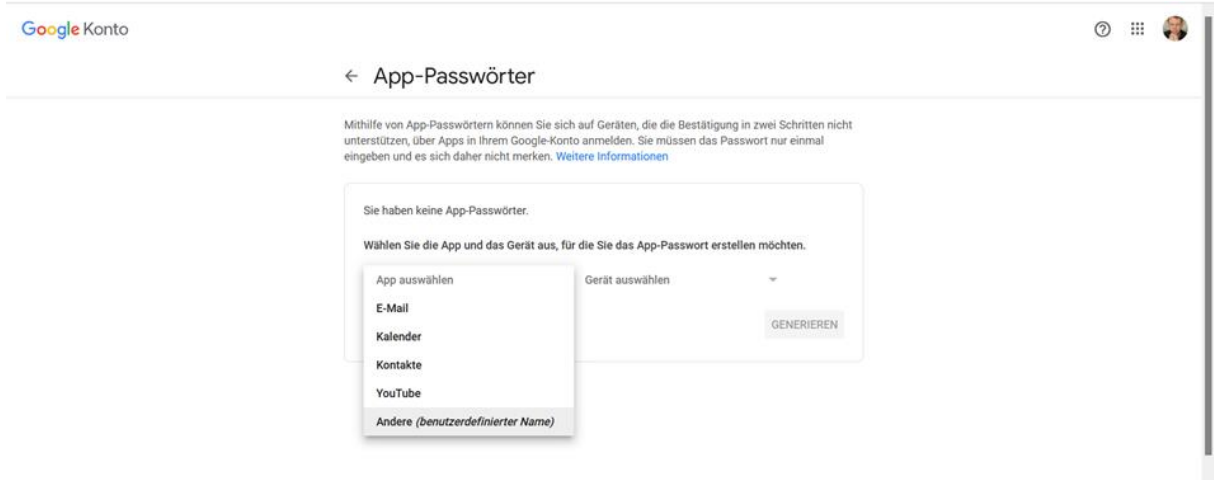

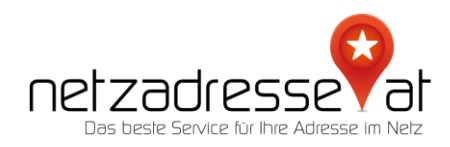

6. Tragen Sie als Namen einen beliebigen Begriff ein, er wird später nicht mehr benötigt. Klicken Sie auf "Generieren" und kopieren Sie sich das dann erscheinende APP-Passwort. Bitte das Passwort unbedingt merken, es ist später in Ihrem Gmail-Konto nicht mehr eruierbar.

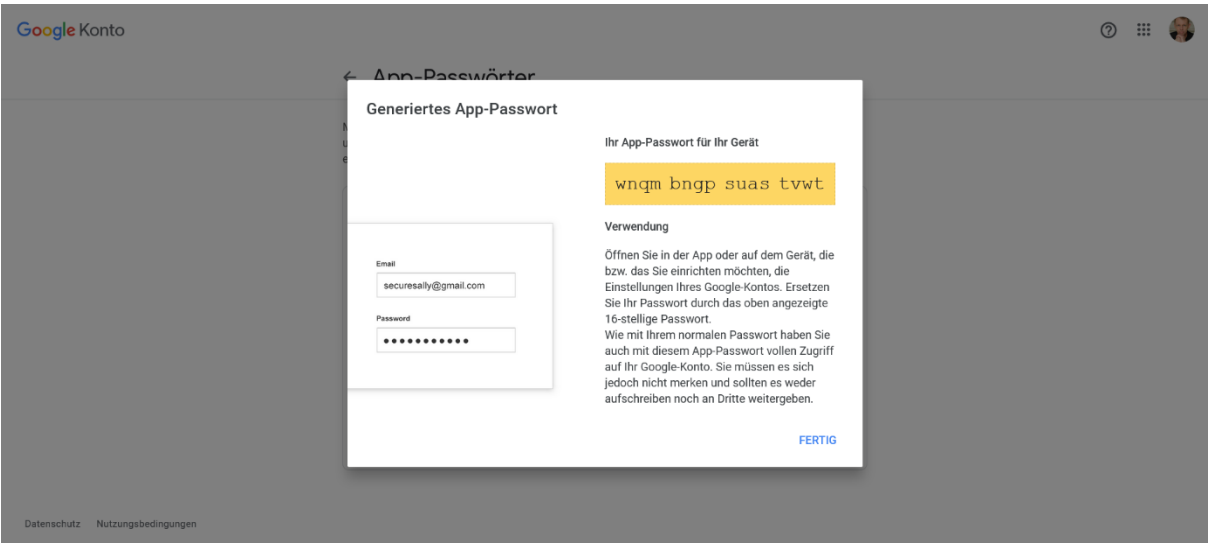

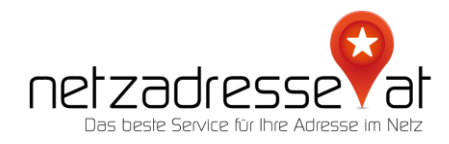

7. Gehen Sie nun zurück in die Mailverwaltung, geben Sie das Passwort in die noch offene Datenmaske ein, und senden Sie die Daten ab. Es kann sein, dass Google an dieser Stelle eine Bestätigung von Ihnen fordert, dass Sie selbst diesen Prozess angestoßen haben. Bestätigen Sie dies bitte und wiederholen Sie den Vorgang.

Im letzten Schritt verlangt Google die Eingabe eines Bestätigungscodes.

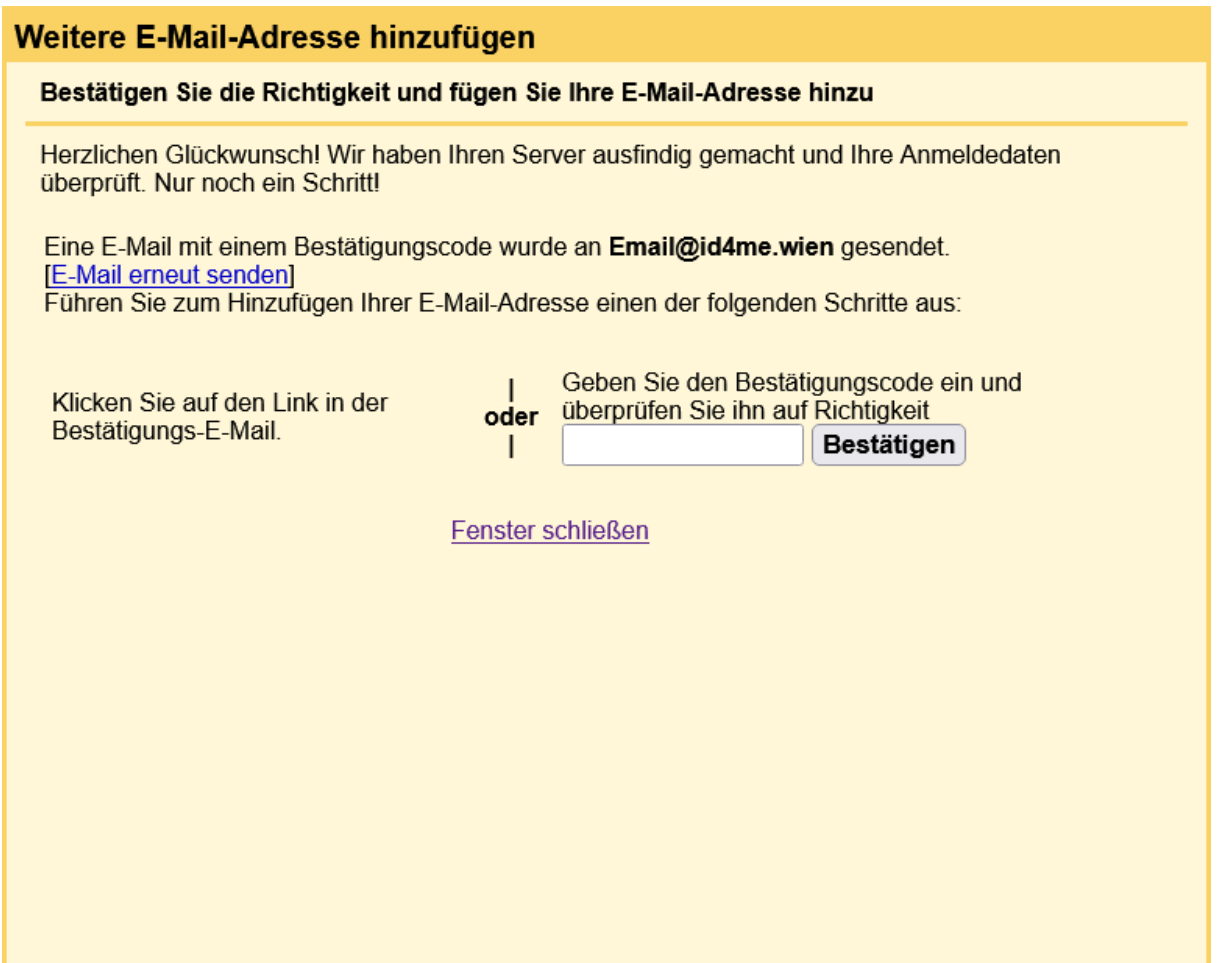

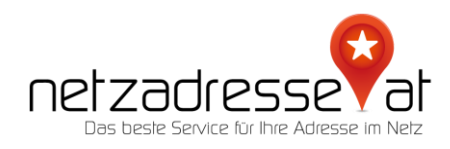

8. Dazu erhalten Sie auf das zweite von Ihnen angegebene Mail-Konto ein Bestätigungsmail von Google.

Bevor Sie Nachrichten von Email@id4me.wien aus über Ihr Gmail-Konto (norsccgn@gmail.com) senden können, klicken Sie bitte auf den folgenden Link, um Ihre Anfrage zu bestätigen:

https://mail.google.com/mail/f-%5BANGjdJ\_gVoiDCPV4FO-6Zss7EykBT8sGwTivhpwYSmTwfnaqI82WSH3mKfst6DFt9sAqeDDfVKXEtzIWHsl%5D-FaxW00ZyzPSASAvBBSNXaeWAsGw.

Sollte dieser Link nicht funktionieren, kopieren Sie ihn in die Adressleiste eines neuen Browser-Fensters. Wenn Sie nicht auf den Link zugreifen können, melden Sie sich in Ihrem Gmail-Konto an und klicken Sie auf "Einstellungen" am oberen Rand einer beliebigen Gmail-Seite. Öffnen Sie anschließend den Tab "Konten" und suchen Sie im Abschnitt "Senden als:" die E-Mail-Adresse, die Sie hinzufügen möchten. Klicken Sie auf "Bestätigen" und geben Sie den folgenden Bestätigungscode ein: 550012549.

9. Hier werden Ihnen zwei Alternativen angeboten: der Klick auf einen Bestätigungslink oder ein Bestätigungscode. Nutzen Sie bitte den Code und geben Sie diesen in das Bestätigungsfeld des Pop-ups ein.

## **E-Mail-Adresse bearbeiten** Bestätigen Sie die Richtigkeit und fügen Sie Ihre E-Mail-Adresse hinzu Eine E-Mail mit einem Bestätigungscode wurde an Email@id4me.wien gesendet. [E-Mail gesendet] Führen Sie zum Hinzufügen Ihrer E-Mail-Adresse einen der folgenden Schritte aus. Geben Sie den Bestätigungscode ein und Klicken Sie auf den Link in der überprüfen Sie ihn auf Richtigkeit oder Bestätigungs-E-Mail. 550012549 Bestätigen  $\mathbf{I}$ Fenster schließen

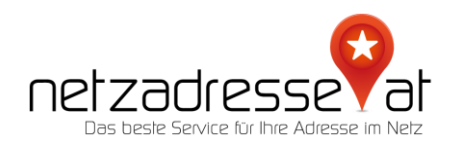

## 10. Im letzten Schritt können Sie unter den Mail-Einstellungen nun die neue E-Mail-Adresse als Standard für den Versand festlegen.

Senden als: Senden als:<br>
(Gmail Verwenden, um Nachrichten über Ihre Email Domain <Email@id4me.wien><br>
anderen E-Mail-Adressen zu senden) anderen E-Mail-Adressen zu senden) Weitere Informationen

Hartmut Schulz <norsccgn@gmail.com> Wechseln zu @googlemail.com? Nachricht wurde gesendet über: smtp.gmail.com Sichere Verbindung auf Port 587 mit TLS

Als Standard festlegen Adresse bearbeiten Standard Adresse bearbeiten Löschen

In Ihrem netzadresse.at-Kundenkonto können Sie die zweite E-Mail-Adresse der Weiterleitung nun löschen.

**WICHTIG:** Der im TXT-Eintrag hinterlegte Code benötigt einige Zeit, bevor er weltweit von allen Mailservern autorisiert ist. Es kann bis zu 24 Stunden dauern, bis E-Mails an Ihre neue Adresse Sie erreichen.

✪ *Sie haben noch* **Fragen***? Wir sind gerne für Sie da! Schreiben Sie uns ein E-Mail: [servicedesk@netzadresse.at](mailto:servicedesk@netzadresse.at)*